## TÉMA: **Vkládání objektů do prezentace**

<span id="page-0-1"></span>*Základ prezentace vytvořený v předchozím příkladu 1 se majitelka společnosti "Naše zahrada" rozhodla obohatit o další objekty. Prezentace se často neskládají pouze z textu, mohou obsahovat další objekty jako tabulky, grafy, diagramy apod.*

## **Zadání:**

**Otevřete prezentaci** *SkoleniObjekty.pptx*.

- 1. Na posledním snímku prezentace **vložte** do pravého sloupce **obrázek** ze souboru *Zahrada.gif*.
- 2. Za snímkem 5 vytvořte **nový snímek s rozložením** *Nadpis a obsah*. **Snímek** se bude skládat z nadpisu *Využití odborné pomoci* a **bude obsahovat tabulku** (2 sloupce, 4 řádky) s následujícím textem:

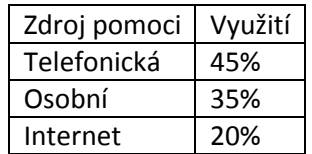

- 3. Za snímkem 6 vytvořte **nový snímek s rozložením** *Nadpis a obsah*. **Snímek bude obsahovat** nadpis s textem *Využití odborné pomoci - graf*, jako obsah vložte **graf** rozložený výsečový s prostorovým efektem, který bude zobrazovat data z tabulky z předchozího snímku.
- 4. Za snímkem 4 vytvořte **nový snímek s rozložením** *Nadpis a obsah*. **Snímek bude** kromě nadpisu s textem *Přesazení stromu* **obsahovat diagram** (objekt SmartArt) typu Proces/Základní proces. Jako jednotlivé kroky diagramu vložte text *První kroky, Převoz stromu, Přesazení*.
- 5. **Upravenou prezentaci** uložte.

<span id="page-0-0"></span>**[Řešení](#page-0-0)**

## **Řešení:**

**Tlačítko Office/Otevřít** (nebo tlačítko **Otevřít** na panelu nástrojů **Rychlý přístup**, popř. klávesová zkratka **Ctrl+O**). V dialogovém okně **Otevřít** nalézt soubor dle zadání, tlačítko **Otevřít**. Pozn. Prezentaci lze otevřít také přímo v systému Windows (dvakrát kliknout na ikonu souboru nebo kontextová nabídka ikony/**Otevřít**). Můžete také pracovat s prezentací vytvořenou v předchozím příkladu, tento příklad na něj navazuje.

- 1. Zobrazit snímek dle zadání, pro vložení obrázku do levého sloupce kliknout na ikonu **Vložit obrázek ze souboru**, v dialogovém okně **Vložit obrázek** najít obrázek dle zadání, tlačítko **Vložit**.
- 2. Vybrat snímek 5, karta **Domů/**šipka u tlačítka **Nový snímek/Nadpis a obsah**. Umístit kurzor do zástupného znaku nadpisu, vepsat text dle zadání, dále kliknout na ikonu tabulky, zadat počet řádků a sloupců, tlačítko **OK**. Do tabulky vepsat text dle zadání.
- 3. Vybrat snímek 6, karta **Domů/**šipka u tlačítka **Nový snímek/Nadpis a obsah**. Umístit kurzor do zástupného znaku nadpisu, vepsat text dle zadání, dále kliknout na ikonu grafu, vybrat typ grafu dle zadání. Do snímku bude vložen vzorový graf a zároveň se otevře list Excelu se zdrojovými daty pro graf. Zkopírovat data z tabulky na snímku 5 prezentace, vložit do listu Excelu (od levé horní buňky). Posunout modrou oblast dat v listu Excelu tak, aby ohraničovala pouze data z tabulky (uchopit myší, táhnout). Nepotřebná data smazat. Zavřít list Excelu.
- 4. Vybrat snímek 4, karta **Domů/**šipka u tlačítka **Nový snímek/Nadpis a obsah**. Umístit kurzor do zástupného znaku nadpisu, vepsat text dle zadání, dále kliknout na ikonu **Vložit obrázek SmartArt**, vybrat typ diagramu. Do snímku bude vložen diagram se základními tvary, zároveň se zobrazí okno pro vepsání textu. Vepsat text dle zadání, kliknout mimo diagram.
- 5. Karta **Soubor/Uložit** (nebo tlačítko **Uložit** na panelu nástrojů **Rychlý přístup**). Zavřít dokument na kartě **Soubor/Zavřít** (nebo tlačítko **Zavřít – x** v pravém horním rohu okna).

**[Zpět na zadání](#page-0-1)**